### **Word Prediction Predictive Text**

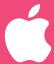

## **Settings**

Suggested words will display above the onscreen Apple kevboard.

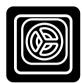

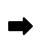

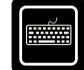

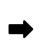

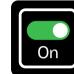

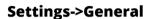

**Keyboard** 

**Predictive** 

To turn on tap and hold to hear predicted word spoken:

- Settings
- Accessibility
- Spoken Content
- Typing Feedback
- Turn On "Hold to Speak Predictions"

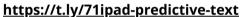

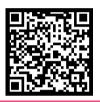

### **Enable Dictation**

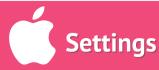

Select microphone icon on Apple keyboard to use speech to text

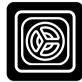

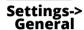

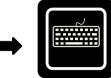

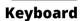

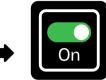

**Enable Dictation/ Toggle On** 

NOTE: After a major update, Siri & Dictation will need to be re-enabled under "Allowed Apps"

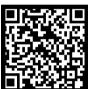

https://t.ly/71ipad-dictation

### **Spoken Content** 3 Ways

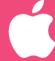

## Settings

Selected Text will be read out loud (apps, screen, web).

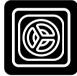

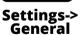

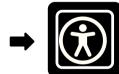

Accessibility

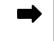

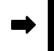

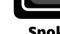

Spoken Content

#### Turn the following On

- Speak Selection
- Speak Screen
- Speech Controller

Change voice and speaking rate/speed/language if required.

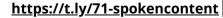

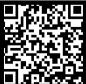

### **Reader View** in Safari

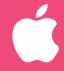

### Settings

Customize text preferences. Hides ads & distractions on websites.

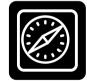

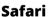

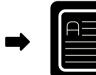

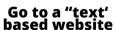

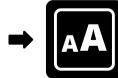

in URL bar-> **Show Reader** 

Select AA to change options

- · Text size
- Listen
- Font.
- · Background colour

https://t.ly/71ipad-safari-readerview

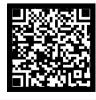

## Text Suggestions Word Prediction

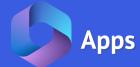

Suggested words will display right above the cursor when typing in any application.

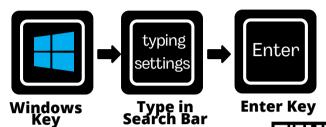

- Scroll to: Hardware Keyboard
- Toggle "show text suggestions as I type" 🗪 👊

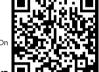

https://t.ly/71Windows-word-prediction

## Dictate Speech to Text

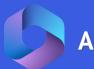

**Apps** 

Students can dictate in any text box in Office 365 apps.

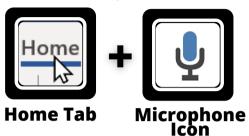

- · Click on "Home" tab.
- Click on Microphone icon -> Dictate.
- Speak.
- Click Microphone icon to stop.

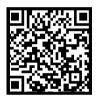

https://t.ly/71microsoft-dictate

## Immersive Reader Text to Speech

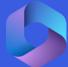

Apps

Microsoft tool to read text in simplified view.

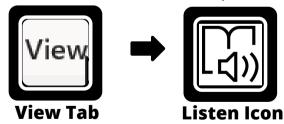

- Click on "View" tab.
- · Click on Immersive reader icon.
- · Adjust settings.
- Click ( ) to "Play".
- Click <-- to "Exit"

 $\underline{https://t.ly/71 microsoft\text{-}immersive\text{-}reader}$ 

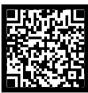

### Edge Editing PDF Files

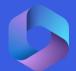

Apps

Open PDFs in the Edge browser to create text boxes to type in.

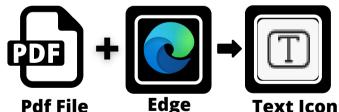

- Right click pdf file
- · Open with -> Microsoft Edge.
- · Click on Text tool
- Click on location to create text box.
- Type in text.

https://t.ly/71Edge-PDF-Editor

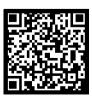

## Text Suggestions Word Prediction

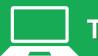

**Tools** 

Suggested words will display right above the cursor when typing in any application.

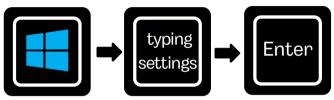

Windows Key Type "typing" in Search Bar

**Enter Key** 

- Scroll to: Hardware keyboard
- Toggle -> "show text suggestions as I type".

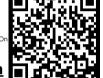

https://t.ly/71Windows-word-prediction

## Windows Dictation Speech to Text

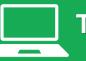

**Tools** 

Students can dictate in any application with a text box.

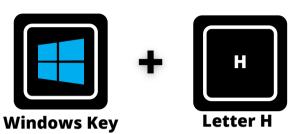

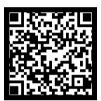

https://t.ly/71windows-dictation

# Read & Write Text to Speech

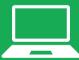

Tools

Chrome or Edge extension when open will read text. If text is selectable use "Play" if not use "Screenshot Reader"

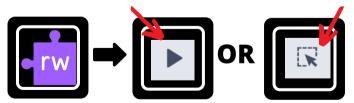

**Read & Write** 

Works with:

- websites
- 0365 online apps

https://t.ly/71read-write

Make sure Chrome extensions are pinned.

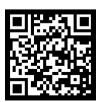

## OrbitNote Editing PDF Files

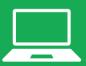

Tools

Chrome or Edge extension used to open PDF files in order to listen to text, access text supports or edit them.

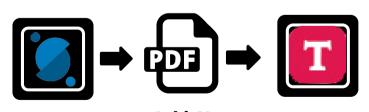

**OrbitNote** 

https://t.ly/71orbitnote

### Seeing Al

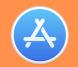

### **Apps**

Hover device camera over text, documents, handwriting, scenes, objects or people to have it spoken out loud.

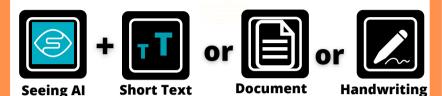

- Crop text with paper so the app knows what to read.
- Change language under iOS Settings > Seeing AI > Language

https://t.ly/71ipad-seeingai

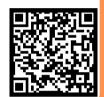

### Microsoft Lens

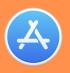

Apps

Take a photo of text/ handwriting/ document bring into Immersive Reader, Office 365 apps or annotate on the file.

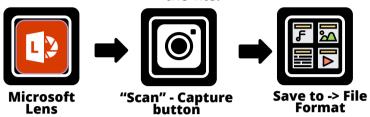

Choose Actions

Immersive Reader: Read

Handwriting to Digital Text

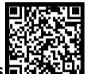

https://t.ly/71ipad-microsoftlens

### Read&Write iOS

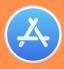

#### Apps

Reading supports in Safari. Alternative keyboard provide word prediction and text to speech.

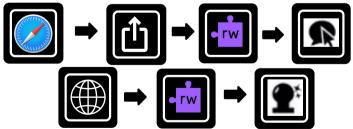

- Access the Safari Read & Write toolbar to have text supports on the web.
- Add the Read & Write keyboard to access text supports.

https://t.ly/71ipad-readandwrite

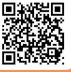

## SnapType (Free)

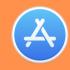

Apps

Take a photo of a document -> type or dictate text.

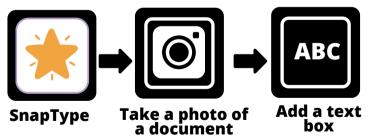

SnapType is the Free version so has limited functionality. For the full version contact IThelpdesk or Inclusive Ed

https://t.ly/71ipad-snaptype

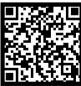

#### IPAD IOS STUDENT LEARNING TOOLS

The built-in universal tools listed below will help ALL students access and engage in educational experiences on iPads/iPhones.

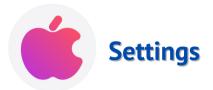

If universal tools aren't helping, contact the LST or Inclusive Ed Tech department for other options.

STUDENT LEARNING TOOLS

The univeral tools below will help ALL students access and engage in educational experiences.

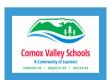

#### **Tools**

To "pin" the extensions so they are always visible, click on the puzzle piece on the right of the URL space, click on the push pin to the right of the extension.

If universal tools aren't helping the student, contact the LST or Inclusive Ed Tech department for other options.

#### **OFFICE 365 STUDENT LEARNING TOOLS**

The univeral tools listed below will help ALL students access and engage in educational experiences using the Office 365 apps.

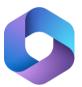

**Apps** 

If universal tools aren't helping the student, contact the LST or Inclusive Ed Tech department for other options.

#### IPAD APPS STUDENT LEARNING TOOLS

The apps listed below are loaded on all SD71 iPads and will help ALL students access and engage in educational experiences on iPads/iPhones.

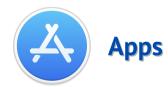

If universal tools aren't helping, contact the LST or Inclusive Ed Tech department for other options.